BA 073R/09/a2/12.97 No.: 50088782

# **mini-log b**

Betriebsanleitung Operating instructions

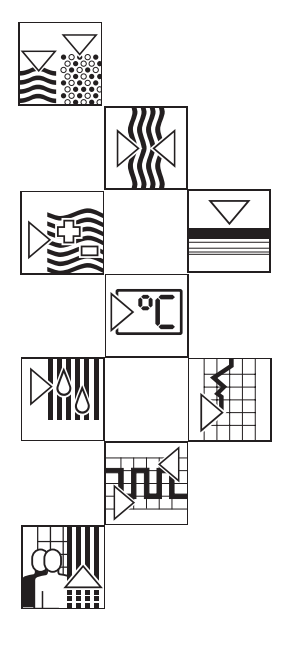

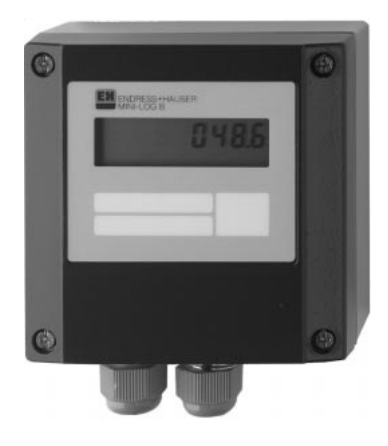

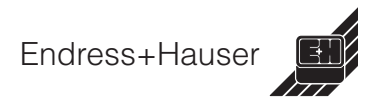

# Datalogger

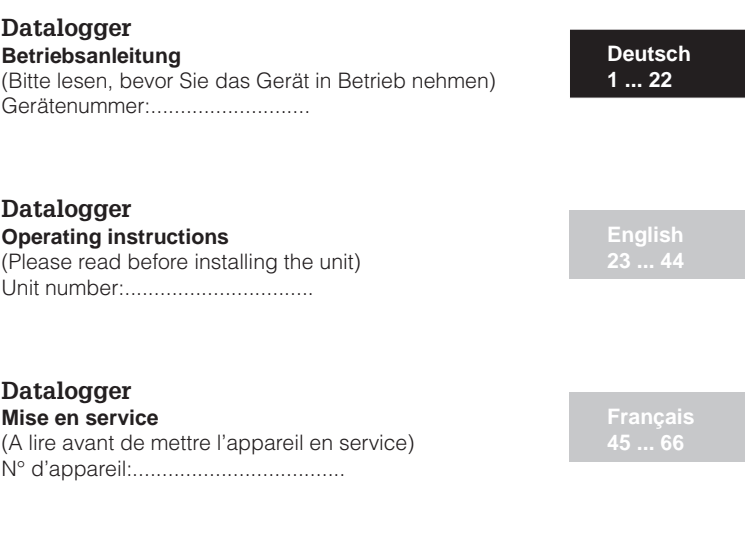

# **Datalogger**

**Istruzioni d'impiego** (Leggere prima di installare l'unita') Numero di serie:................................

## **Datalogger**

**Instrucciones de operación** (Por favor, leer antes de instalar la unidad) Número de unidad:............................

#### **Datalogger Bediningsinstructies**

(Lezen voor ingebruikname, a.u.b.) Serienummer:................................

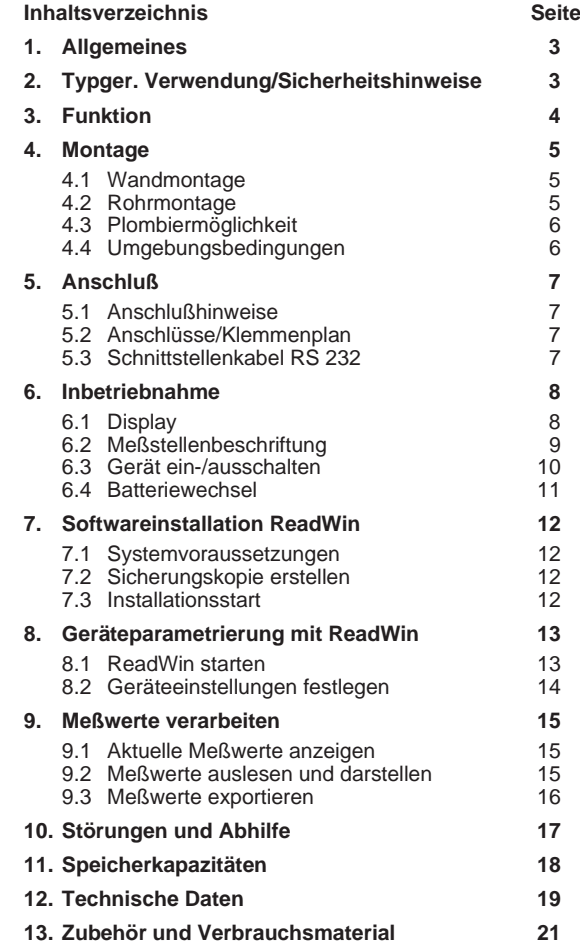

## 1. Allgemeines 2. Typgerechte Verwendung/Sicherheitshinweise

## **1. Allgemeines**

#### **Transportschäden**

Bitte informieren Sie den Spediteur und den Lieferanten.

#### **Das richtige Gerät?**

Vergleichen Sie bitte den Bestellcode auf dem Typenschild (am Gerät) mit dem auf dem Lieferschein.

#### **Bitte beachten Sie folgende Zeichen:**

**Hinweis:** Ratschläge zur besseren Inbetriebnahme

**Achtung:** Nichtbeachtung kann zum Defekt des Gerätes oder zu Fehlfunktionen führen!

## **2. Typengerechte Verwendung/ Sicherheitshinweise**

Der Datalogger hat das Werk in sicherheitstechnisch einwandfreiem Zustand verlassen.

Ein gefahrloser Betrieb ist nur sichergestellt, wenn die Betriebsanleitung beachtet wird.

- Batterieanschlußdrähte dürfen nicht miteinander in Kontakt kommen. Explosionsgefahr!
- Verwenden Sie nur Batterien des gleichen Typs. (Best. Nr. 50085928)
- Batterien nicht öffnen oder laden.
- Verbrauchte Batterien nicht ins Feuer werfen.
- Gerät nur in dem dafür vorgesehenen Temperaturbereich betreiben.

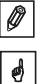

## **3. Funktion**

Der batteriebetriebene Datalogger ist zum ortsunabhängigen aufzeichnen von Daten bestimmt.

Folgende Signale stehen als wählbare Eingangsgrößen zur Verfügung:

- $-0.1V$
- $0.20 \text{ mA}$
- $-4.20 \text{ mA}$
- $-$  Pt 100

Die über die Eingangssignale gewonnenen Größen zeigt das Display skaliert an, d.h. die wirkliche physikalische Größe ist direkt ablesbar.

Physikalische Einheit und Informationstext sind individuell beschriftbar.

Es ist wählbar, ob die ermittelten Daten im internen Datenspeicher als Momentan- oder Min/Max/Mittelwert abgespeichert werden.

Die Meßwerterfassung erfolgt sekündlich.

Min/Max/Mittelwerte werden während der eingestellten Speicherzykluszeit zwischengespeichert und nach Ablauf dieser Zeit in den internen Datenspeicher übernommen.

Zusätzlich registriert der digitale Eingang Zählvorgänge (wie oft wurde der Kontakt geschlossen?) und Betriebszeiten (wie lange war der Kontakt geschlossen?).

Das Softwarepaket ReadWin verarbeitet die ermittelten Daten grafisch bzw. tabellarisch.

Sämtliche Parameter des Dataloggers sind mit der Software ReadWin einstellbar.

# **4. Montage**

Das Gerät ist für die Wand-, und Rohrmontage geeignet. Hierzu kann optional ein Wand-, bzw. Rohrhalter bestellt werden. (Siehe 13. Zubehör und Verbrauchsmaterial)

#### **4.1 Wandmontage**

(Montagehalter zur Wandmontage Best. Nr. 50086642)

Öffnen Sie den Gehäusedeckel und schrauben Sie das Gerät nach der Skizze fest.

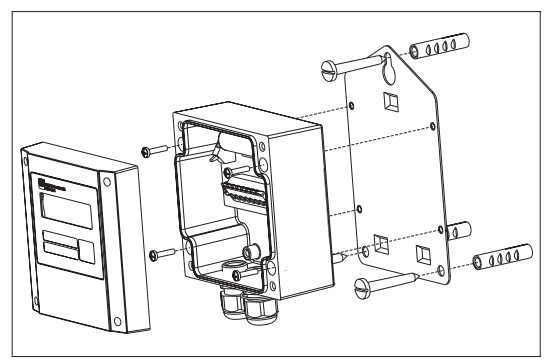

#### **4.2 Rohrmontage**

(Montagehalter zur Rohrmontage Best. Nr. RDL10A-MA)

Öffnen Sie den Gehäusedeckel und schrauben Sie das Gerät nach der Skizze fest.

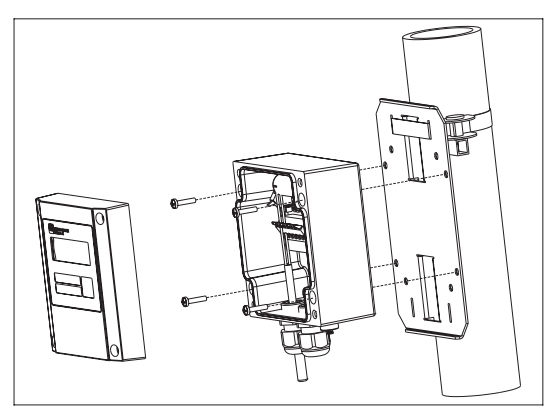

#### **4.3 Plombiermöglichkeit**

Zur sicheren Plombierung Ihres Dataloggers stecken Sie einen Plombierdraht durch die zwei Bohrungen in den Schrauben.

(Plombiersatz Best. Nr. RDL10XPA)

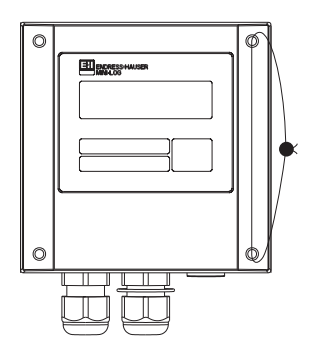

#### **4.4 Umgebungsbedingungen**

Abstand zu starken magnetischen Feldern halten (vgl. technische Daten: Störfestigkeit). Umgebung gemäß Schutzart IP 65. Arbeitstemperaturbereich: -25 °C bis +55 °C.

# **5. Anschluß**

### **5.1 Anschlußhinweise**

Ist bei langen Signalleitungen mit energiereichen Transienten zu rechnen, empfehlen wir die Vorschaltung eines geeigneten Überspannungsschutzes.

Die Verwendung geschirmter Signalleitungen empfehlen wir bei:

- Widerstandsthermometern
- Verwendung der seriellen Schnittstelle

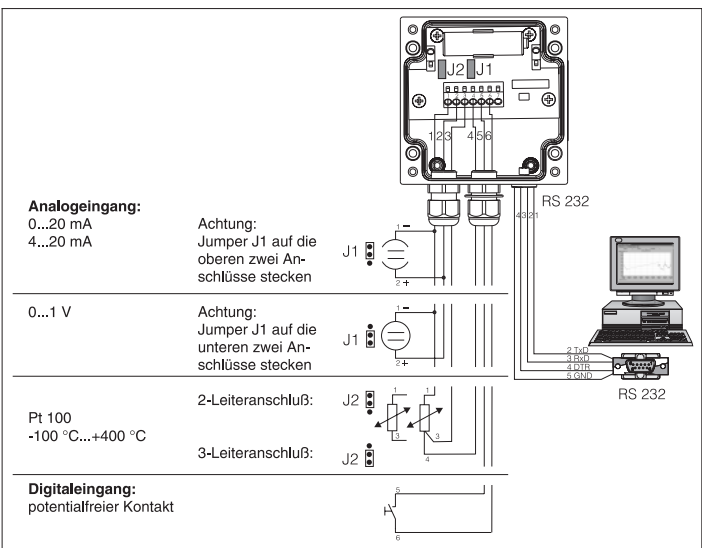

#### **5.2 Anschlüsse/Klemmenplan**

## **5.3 Schnittstellenkabel RS 232**

Datalogger über das Schnittstellenkabel RS 232 mit dem PC verbinden.

Mit der Software ReadWin:

- stellen Sie den Datalogger ein.
- übertragen und verarbeiten Sie die gespeicherten Werte des Dataloggers im PC.

**Achtung:** Schrauben Sie zur richtigen Kontaktierung die Halteschrauben des RS 232 Steckers an der Geräteseite fest, durch fehlerhafte Kontaktierung kann es sonst zu Übertragungsproblemen zwischen Datalogger und PC kommen.

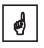

## **6. Inbetriebnahme**

#### **6.1 Display**

Während des Betriebs können folgende Symbole sichtbar werden.

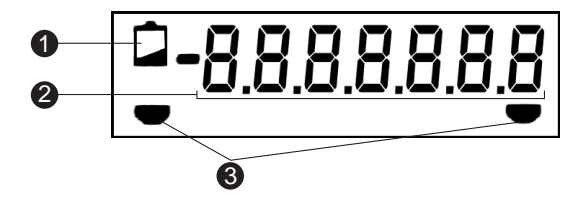

#### **Low-Bat Anzeige:**

Nach aufleuchten der Low-Bat Anzeige wird die Messung noch ca. 30 Tage fortgesetzt.

Um eine lückenlose Aufzeichnung sicherzustellen, sind die im Speicher befindlichen Daten auszulesen und die Batterie so schnell wie möglich auszutauschen. (Siehe 6.4 Batteriewechsel)

#### Ë **7-stelliger Zahlenblock:**

Die aktuellen Daten werden als Zahlenblock angezeigt. Das Display wechselt in einem 5 sek. Anzeigezyklus wie folgt: Analogwert -> Digitalwert -> Uhrzeit

| ج |

**Achtung:** Je nach Parametrierung der Eingänge kann das Display von diesem Anzeigezyklus abweichen. Ist z.B. kein Digitaleingang aktiviert, so wird dieser auch nicht angezeigt. In diesem Fall wechselt das Display im 5 sek. Zyklus zwischen Analogwert und Uhrzeit.

#### Ì **Grenzwertmarken:**

Das Gerät kann intern zwei Grenzwerte überwachen. Diese werden über das Softwarepaket ReadWin definiert. Erkennt das Gerät eine Über- bzw. Unterschreitung, so wird das jeweilige Symbol im Display angezeigt. Beispiel: Ordnen Sie dem linken Symbol einen unteren Grenzwert und dem rechten Symbol einen oberen Grenzwert zu.

### **6.2 Meßstellenbeschriftung**

Die Frontfolie besitzt drei Beschriftungsfelder.

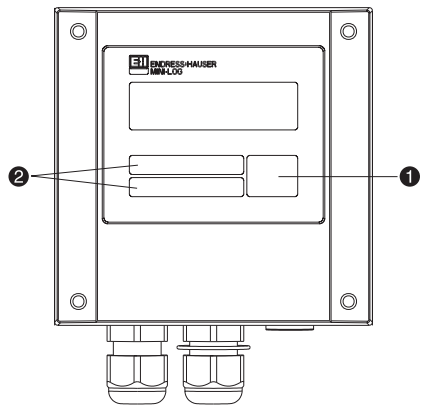

- $=$  Beschriftungsfeld für physikalische Einheit
- = Beschriftungsfelder

## **Beschriftung der einzelnen Felder:**

- Entfetten und Reinigen Sie die Frontfolie (z.B. mit Spiritus).
- Beschriften Sie die Felder mit einem lichtbeständigen, wasserfesten Folienschreiber.

 $\mathbf{d}$ 

#### **6.3 Gerät ein-/ausschalten**

Das Gerät wird in ausgeschaltetem Zustand ausgeliefert.

#### **Inbetriebnahme:**

- 1. Gehäusedeckel öffnen.
- 2. Deckel nach unten wegklappen.
- 3. Ein-/Austaster an der linken Seite des Geräts drücken.
- 4. Funktion des Displays kontrollieren.
- 5. Durch erneutes Drücken des Ein-/Austasters wird das Gerät wieder ausgeschaltet.

**Achtung:** Die gespeicherten Daten bleiben auch nach Abschalten des Gerätes im Speicher erhalten. Datum und Uhrzeit werden nicht aktualisiert und müssen bei erneutem Einschalten in ReadWin eingegeben werden.

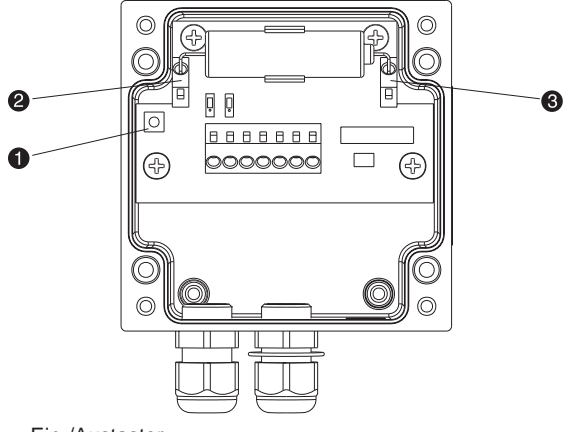

- $=$  Ein-/Austaster
- = Minusklemme (blau)
- = Plusklemme (orange)

## **6.4 Batteriewechsel**

Unterschreitet die Batterie die Mindestkäpazität während eines Meßvorganges, so leuchtet im Display die Low-Bat-Anzeige auf.

In diesem Fall zeichnet das Gerät noch für ca. 30 Tage Daten auf. Um eine lückenlose Aufzeichnung sicherzustellen, sind die im Speicher befindlichen Daten auszulesen und die Batterie so schnell wie möglich auszutauschen.

## **Batteriewechsel:**

**Achtung:** Lesen Sie zuerst die im Gerät gespeicherten Daten über ReadWin aus.

Gehäusedeckel öffnen und nach unten wegklappen.

Gerät über den Ein-/Ausschalter abschalten.

Überprüfen Sie am Display ob das Gerät abgeschalten ist.

Öffnungshebel der Batterieklemmen und drücken und die Batterie aus der Halteklammer ziehen.

**Achtung:** Um einen Datenverlust zu vermeiden, schließen Sie innerhalb von 5 min. eine neue Batterie (Best. Nr. 50085928) an das Gerät an:

Batterieanschlußdrähte abwinkeln.

**Achtung:** Achten Sie auf die Polarität der Batterie. Die blaue Klemme entspricht dem Minuspol, die orange Klemme dem Pluspol.

Öffnungshebel der Batterieklemmen und drücken und Anschlußdrähte der Batterie feststecken.

Batterie in die Halteklammer drücken.

Gerät über den Ein-/Ausschalter einschalten.

Funktion am Display überprüfen.

Gehäusedeckel schließen.

Datum und Uhrzeit über ReadWin neu eingeben.

Erfolgt nach Aufleuchten der Low-Bat Anzeige innerhalb von 30 Tagen kein Batteriewechsel, wechselt das Gerät in einen Standby-Modus über, d.h. das Display wird abgeschaltet. In diesem Modus werden keine Daten aufgezeichnet.

 $\phi$ 

 $\vert$  escapes the set of  $\vert$ 

 $\mathbf{e}^{\mathbf{e}}$ 

# **7. Softwareinstallation ReadWin**

#### **7.1 Systemvoraussetzungen**

- IBM PC oder kompatibler Rechner (min. 486/33 MHz)
- Windows 3.1/95/NT
- 8 MB RAM
- min. 10 MB freie Speicherplatz
- Diskettenlaufwerk
- VGA Grafikkarte
- freie, serielle Schnittstelle

#### **7.2 Sicherungskopien erstellen**

Erstellen Sie bitte von den beigelegten Installationsdisketten Sicherungskopien.

#### **7.3 Installation**

Installieren Sie die als Zubehör erhältliche PC-Software ReadWin auf Ihrem Rechner.

Führen Sie hierzu das Programm "install.exe" von Diskette 1 aus und folgen Sie den Anweisungen auf dem Bildschirm. Bei Bedarf können Sie die Hilfe-/Bedienungsanleitung des Programms nach der Installation ausdrucken.

## **8. Geräteparametrierung mit ReadWin**

Nachfolgend werden die einzelnen Bedienparameter für das Gerät beschrieben. Grundvoraussetzung für die Parametrierung des Gerätes ist, das es über das Schnittstellenkabel RS 232 mit dem PC verbunden ist.

#### **8.1 ReadWin starten**

Klicken Sie auf das ReadWin Symbol auf der Windows-Oberfläche.

Beim ersten Start von ReadWin muß eine Datenbank für den Datalogger angelegt werden. Gehen Sie dazu auf GERÄT "Geräteeinstellung anzeigen/ändern" oder klicken Sie auf

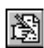

Danach klicken Sie auf "Neues Gerät". Sie können nun zur genaueren Identifizierung den Gerätenamen, den Standort und unter "Information" zusätzlichen Text eingeben.

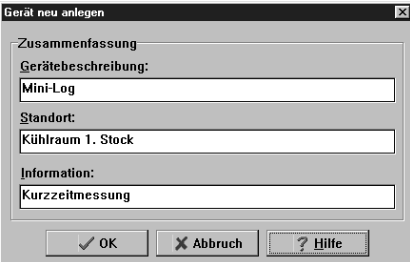

Beenden Sie die Eingabe mit "OK".

Zum Einstellen der seriellen Schnittstelle Ihres Rechners, klicken Sie auf Vorgabewerte und wählen Ihr Gerät aus. Die aktuellen Einstellwerte für den Datalogger werden automatisch eingestellt und gespeichert.

Überprüfen Sie, ob der eingestellte PC-Port (Com-Port) mit Ihrem PC übereinstimmt.

**Achtung:** Bei falsch eingestelltem PC-Port wird keine Kommunikation zum Datalogger aufgebaut.

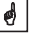

#### **8.2 Geräteeinstellungen festlegen**

Öffnen Sie das unten gezeigte Fenster durch den Befehl GERÄT "Geräteeinstellung anzeigen/ändern" oder klicken Sie auf 图

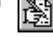

Wählen Sie mit dem Mauszeiger die Eintragung, die Sie unter "Gerätenamen" definiert haben. Die gespeicherten Daten werden aus dem Gerät ausgelesen und in ReadWin übernommen.

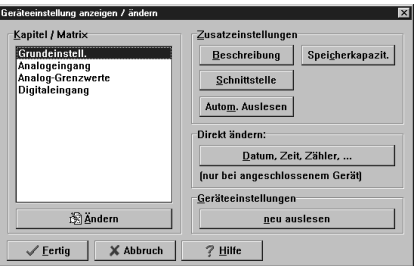

Gehen Sie mit dem Mauszeiger auf die, unter "Kapitel/Matrix" aufgelisteten Eintragungen, um nähere Informationen zu erhalten.

Durch Doppelklicken auf die Eintragungen können sie diese parametrieren.

Wenn die Parametrierung abgeschlossen ist, klicken Sie auf "Fertig" und speichern die Eintragungen ab.

# **9. Meßwerte verarbeiten**

## **9.1 Aktuelle Meßwerte anzeigen**

圜

Um die aktuellen Meßwerte online auf Ihrem PC anzuzeigen, schließen Sie Ihren PC mit dem Schnittstellenkabel RS 232 an den Datalogger an.

**Achtung:** Schrauben Sie zur richtigen Kontaktierung die Halteschrauben des RS 232 Steckers sowohl am Computer als auch am Datalogger fest.

Starten Sie ReadWin und öffnen Sie das Auswahlfenster mit ANZEIGEN "Aktuelle Meßwerte anzeigen" oder betätigen Sie

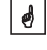

Klicken Sie mit dem Mauszeiger auf die Eintragung, die Sie unter "Gerätenamen" definiert haben. Darauf öffnet sich ein Fenster, in dem die aktuellen Meßwerte der einzelnen Kanäle dargestellt werden.

#### **9.2 Meßwerte auslesen und darstellen**

Die im Datalogger gespeicherten Daten können über die Schnittstelle RS 232 auf den PC übertragen werden.

Wollen Sie die Daten nach der Übertragung aus dem Datalogger löschen, gehen Sie auf AUSLESEN "Meßwerte per Schnittstelle/Modem auslesen" oder

Klicken Sie mit dem Mauszeiger auf die Eintragung, die Sie unter "Gerätenamen" definiert haben. Die Übertragung wird gestartet. Achten Sie bitte auf die Informationstexte auf dem Bildschirm.

Nachdem die Daten in die Datenbank des PC übertragen wurden, sind zur weiteren Bearbeitung die gemessenen Werte graphisch oder tabellarisch darstellbar. Gehen Sie hierzu auf ANZEIGEN "Meßwerte aus Datenbank anzeigen" bzw.

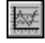

#### **9.3 Meßwerte exportieren**

Über die Funktion Meßwerte exportieren übertragen Sie Daten zur weiteren Verarbeitung in ein Tabellenkalkulationsprogramm, wie z.B. MS Excel. Klicken Sie SONSTIGES "Meßwerte exportieren" und wählen Sie anschließend den gewünschten Datalogger aus. Es öffnet sich nachfolgendes Fenster.

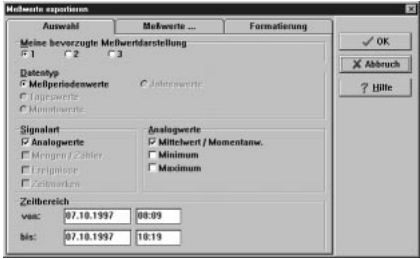

Nachdem Sie unter den Menüpunkten AUSWAHL, MEßWERTE und FORMATIERUNG die entsprechenden Einstellungen vorgenommen haben, bestätigen Sie Ihre Eingabe mit "OK". Geben Sie den Dateinamen ein, unter dem die exportierten Meßwerte gespeichert werden sollen und bestätigen Sie Ihre Eingabe mit "OK".

# **10. Störungen und Abhilfe**

Fehlermeldungen werden auf dem Display als "E" gefolgt von einer vierstelligen Ziffernfolge dargestellt.

Jede Ziffer zeigt einen bestimmten Fehlerzustand an:

- $-$  "0" = kein Fehler
- $-$  ...  $1"$  = Fehler liegt vor

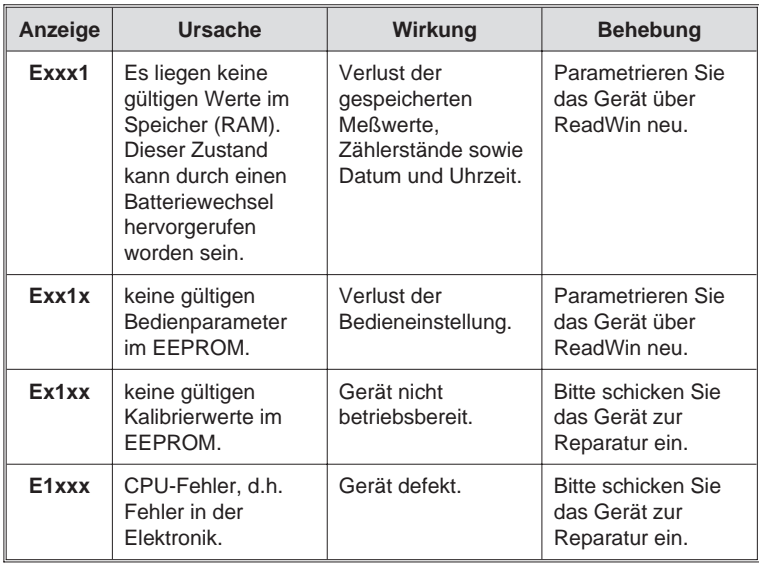

# **11. Speicherkapazität**

Mit den nachfolgenden Tabellen wird die Speicherzeit in Tagen bei den verschiedenen Eingangssignalen ermittelt.

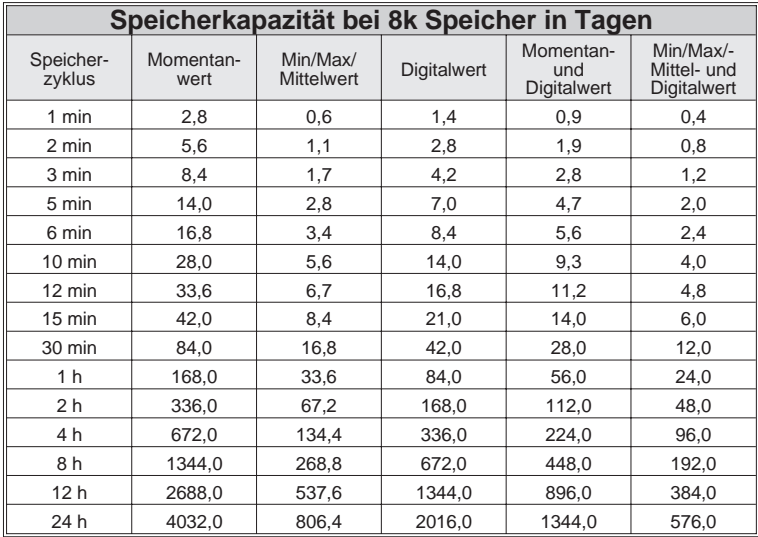

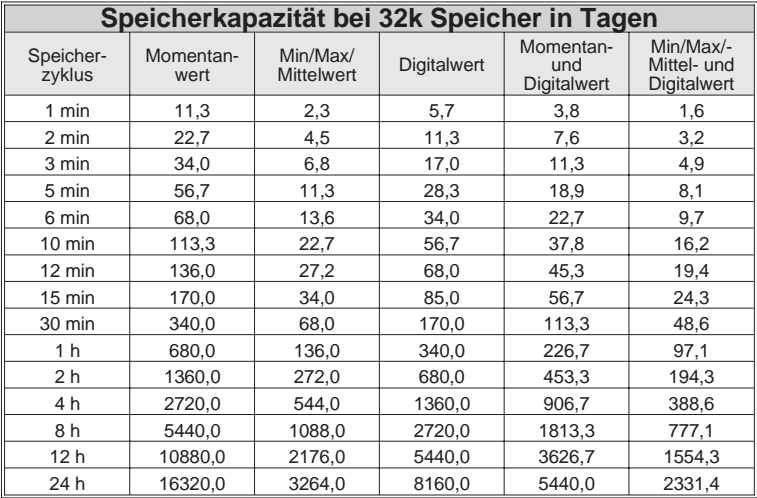

# **12. Technische Daten**

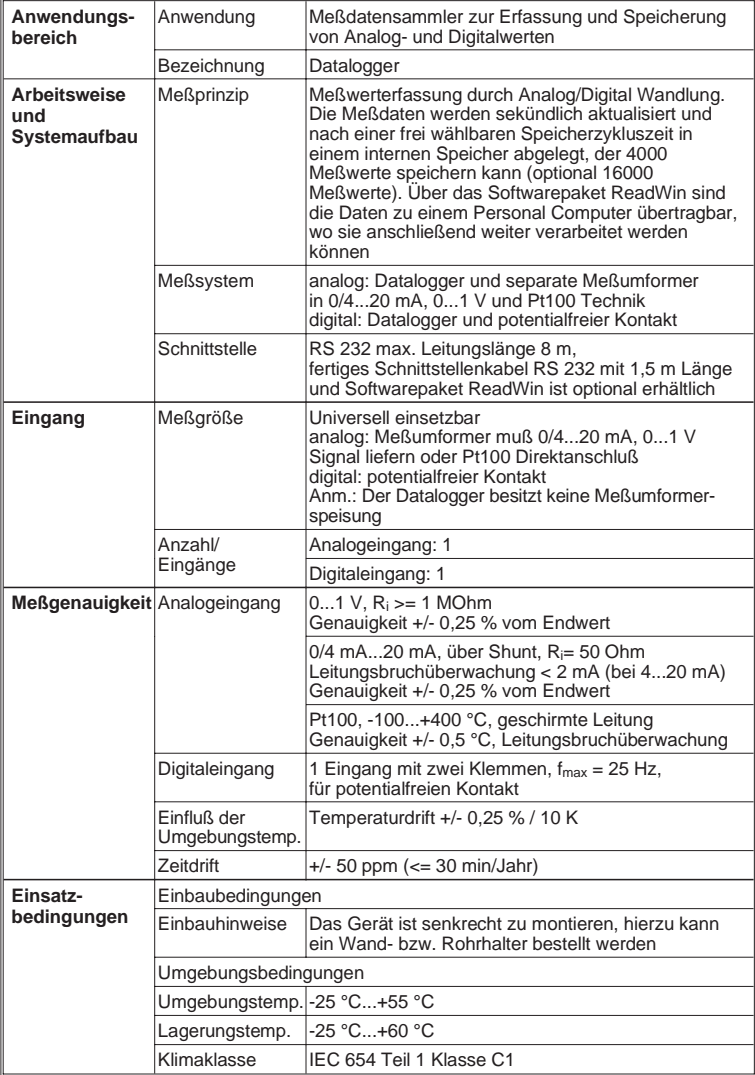

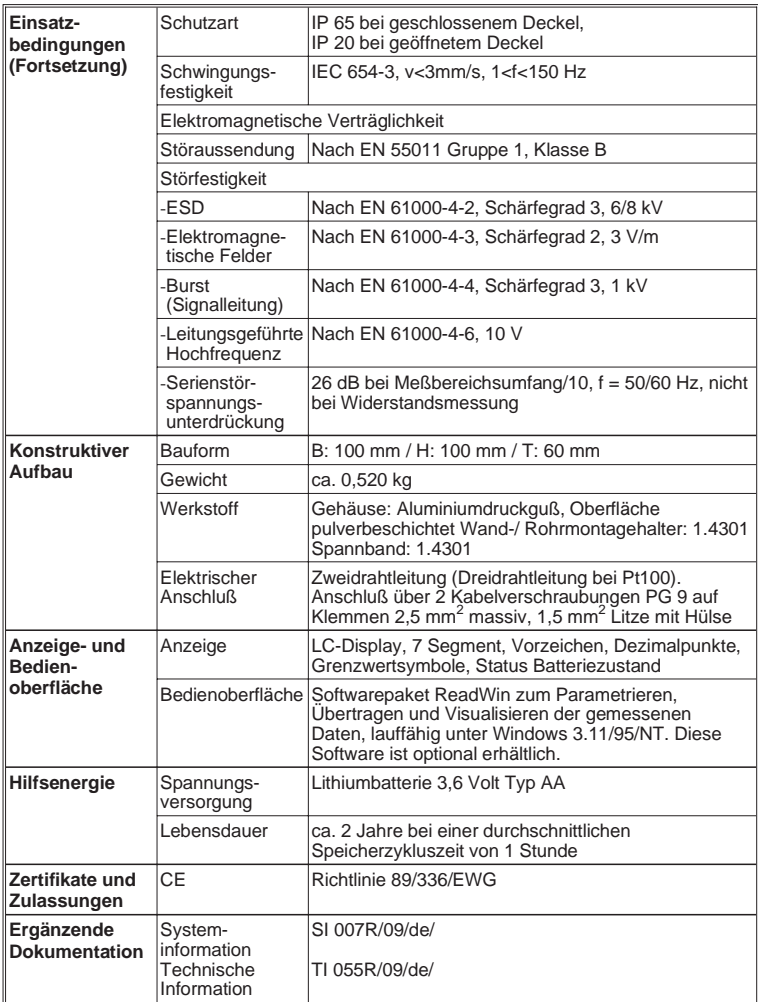

# **Technische Änderungen vorbehalten!**

# **13. Zubehör und Verbrauchsmaterial**

(Für Bestellungen sprechen Sie bitte Ihren Lieferanten an)

#### **Verbindungskabel für die Bedienschnittstelle RS 232**

Kabel zur Parametrierung des Gerätes. Die Auslesesoftware ReadWin ist im Lieferumfang enthalten.

Kabellänge 1,5 m mit 9 pol. Sub D Stecker (Kupplung) IP 65 Stecker

Schnittstellenkabel mit Best. Nr. RDL10A-VK Auslesesoftware ReadWin

#### **Montagehalter zur Wandmontage**

Halteplatte aus V2A 1mm Stärke Best. Nr. 50086642

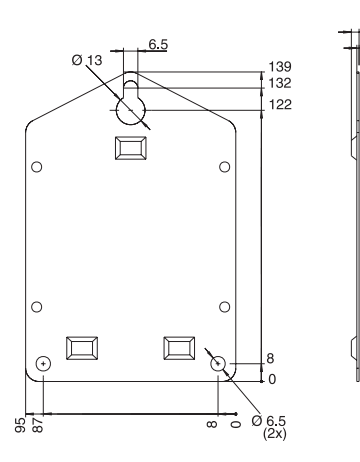

#### **Montagehalter zur Rohrmontage**

Halteplatte aus V2A 1,5mm Stärke Best. Nr. RDL10A-MA

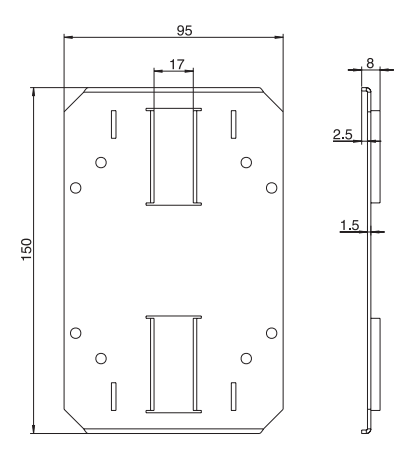

#### **Temperatursensor Pt 100 zur nachträglichen Montage in Kabelverschraubungen**

Meßbereich: -25°C bis +55°C

Temperatursensor Pt 100 Best. Nr. RDL10X-TA

#### **Lithiumbatterie 3,6 Volt Typ AA**

Lithiumbatterie Best. Nr. 50085928

**Plombiersatz** Best. Nr. RDL10XPA

## **Datalogger Betriebsanleitung** (Bitte lesen, bevor Sie das Gerät in Betrieb nehmen) .<br>Gerätenummer:............................ **Datalogger Operating instructions** (Please read before installing the unit) Unit number:................................ **Datalogger Mise en service** (A lire avant de mettre l'appareil en service) N° d'appareil: **Deutsch 1 ... 22 English 23 ... 44**

## **Datalogger**

**Istruzioni d'impiego** (Leggere prima di installare l'unita') Numero di serie:................................

## **Datalogger**

**Instrucciones de operación** (Por favor, leer antes de instalar la unidad) Número de unidad:............................

#### **Datalogger Bediningsinstructies**

(Lezen voor ingebruikname, a.u.b.) Serienummer:................................

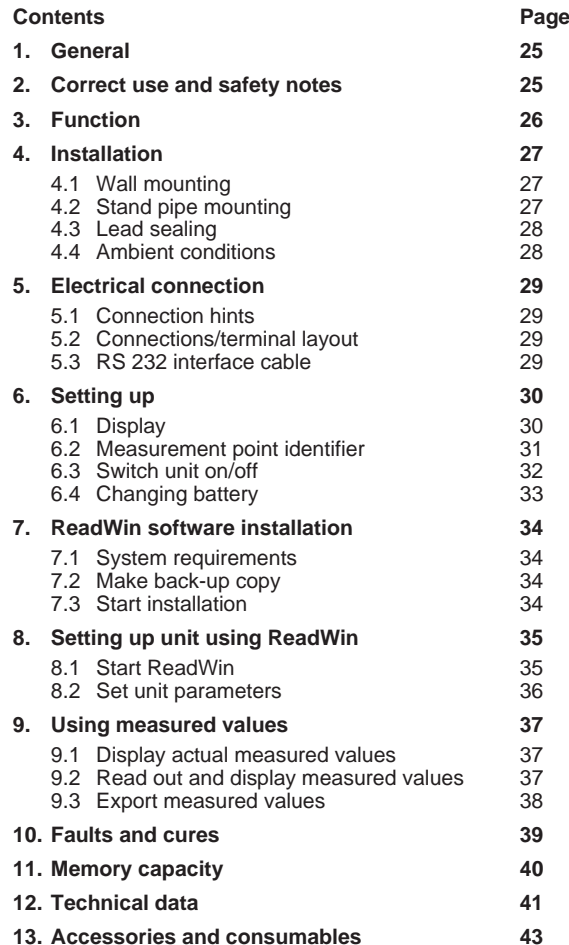

# **1. General**

#### **Transport damage**

Please inform both the shipping agent and your supplier.

#### **The correct unit?**

Please compare the order code on the legend plate (on the unit) with that on the delivery note.

#### **Please note the following characters:**

**Hint:** Hints for better installation

**Attention:** Ignoring this note can lead to damage of the device or faulty operation.

## **2. Correct use/safety notes**

The data-logger has left our works in perfect and safe condition.

Safe operation can only be guaranteed if all hints and warning notes in these operating instructions are heeded.

- Battery connection cables must never be short circuited. Danger of explosion!
- Only use batteries of the same type as installed (order No. 50085928)
- Do not open batteries or attempt to charge them.
- Do not throw used batteries into fires.
- Only use the unit in temperature ranges specified (see technical data).

 $\phi$ 

## **3. Function**

The battery powered data-logger is meant for recording data independently of the installation area.

The following signals can be directly connected to the unit:

- $-0...1$  V
- $0.20 \text{ mA}$
- $-4.20 \text{ mA}$
- $-$  Pt 100

The value of the input signal can be read off, to scale, in the correct engineering units on the built-in display. Engineering units and information text can be individually written on the unit.

It can be selected whether the collected data is to be stored as instantaneous or min/max/average values in the built-in memory system.

Every second the measured value is read in.

Min/max/average values are stored in a buffer until the end of the measurement cycle. At the end of this cycle they are calculated and stored in the internal memory.

Additionally the digital input records counters (how often was the contact closed?) or operation times (how long was the contact closed?).

The ReadWin software package analyses the data and displays it either graphically or tabular.

All data-logger parameters are set up using the ReadWin software package.

# **4. Installation**

The unit can be installed either on a wall or a stand pipe. In order to do this an optional wall or stand pipe mounting kit can be ordered and used. (See 13. Accessories and consumables)

#### **4.1 Wall mounting**

(Wall mounting installation kit, order No. 50086642)

Open the unit cover and screw the unit to the mounting plate as shown in the diagram.

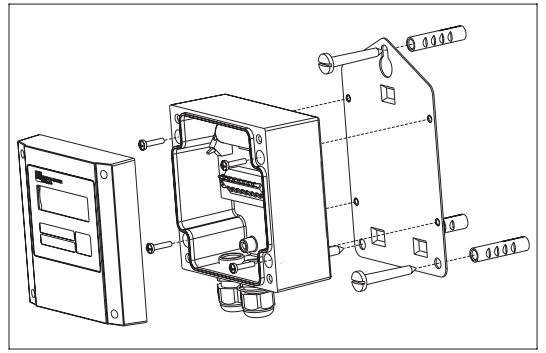

## **4.2 Stand pipe mounting**

(Stand pipe mounting installation kit, order No. RDL10A-MA)

Open the unit cover and screw the unit to the mounting plate as shown in the diagram.

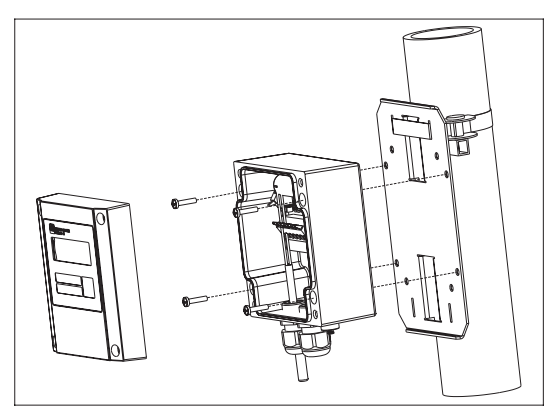

#### **4.3 Lead sealing.**

In order to secure the data-logger from tampering push the sealing wire through the holes in the cover screws.

(Lead seal set, order No. RDL10XPA)

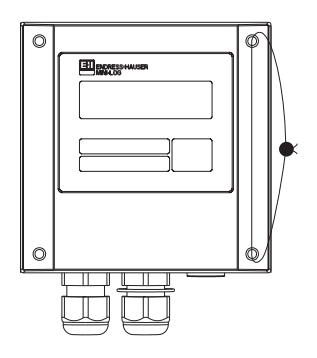

#### **4.4 Ambient conditions**

Please keep away from strong magnetic fields (see Technical data: Interference). Surroundings to IP 65 ingress protection. Ambient temperature range: -25 °C to +55 °C.

# **5. Electrical connection**

### **5.1 Connection hints**

Should there be a possibility of high energy transients when operating with long cable lengths it is recommended that an overvoltage protector be connected.

Screened signal cables are recommended when using the following:

- RTDs
- Using the serial interface

#### **5.2 Connections/terminal layout**

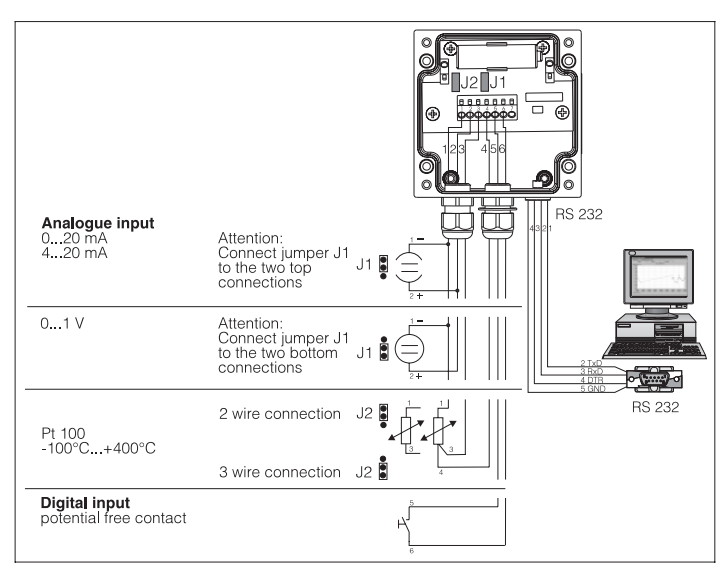

#### **5.3 RS 232 serial interface cable**

Connect data-logger to a PC using the RS 232 serial interface cable.

Using the ReadWin software package:

- the data-logger can be set up.
- Data stored in the data-logger can be transmitted to a PC and then evaluated.

**Attention:** Make sure that the RS 232 plug is correctly connected to the data-logger and screwed tight. If this is not done correctly problems in data transmission from the data-logger to the PC could occur.

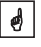

## **6. Setting up**

#### **6.1 Display**

The following symbols can be displayed during operation.

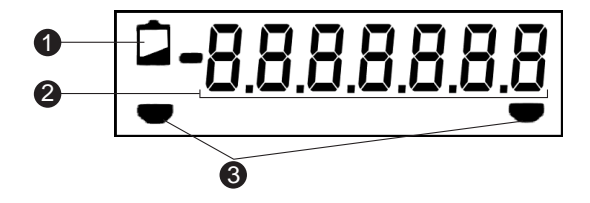

#### **Low battery display:**

Measurement continues for approx. 30 days after the low battery display is activated.

In order to achieve continuous recording the data should be read out and the battery changed as swiftly as possible. (See 6.4 Changing battery)

#### Ë **7 digit numeric block:**

The actual values are displayed as a numeric block. Every 5 seconds the display scrolls as follows: Analogue value -> digital value -> time

 $\phi$ 

**Attention:** Dependent on the unit settings the inputs can be scrolled in a different manner. For example should the digital input be inactive then it would not be displayed. The display then scrolls from the analogue value to time every 5 seconds.

#### **Limit markings:**

The unit can monitor two internal set points. These are defined using the ReadWin software package. Should the unit recognise a set point infringement it displays this using the appropriate symbol.

Example: The left symbol will be the low set point and the right symbol an upper set point.

#### **6.2 Measurement point identifier**

The front of the unit has three fields that can be filled out.

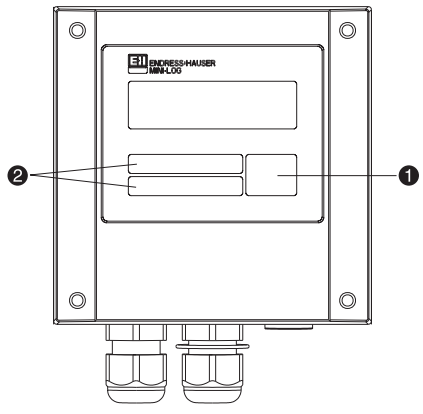

- $\bullet$  = Description field for engineering units
- $\odot$  = Identifier fields

## **Filling out individual fields:**

- remove all grease by cleaning the front of the unit (e.g. using spirits).
- Write on the fields using light proof water resistant markers.

#### **6.3 Switch unit on/off**

The unit is delivered in a switched off condition.

#### **Switching on:**

- 1. Unscrew unit cover.
- 2. Open unit cover downwards.
- 3. Push the on/off switch on the left side of the unit.
- 4. Check that the display is operational.
- 5. The unit is switched off by operating the on/off switch.
- **Attention:** Stored data remain stored in the unit even when it is switched off.

Date and time however do not continue to operate and must be reset using ReadWin when the unit is switched on again.

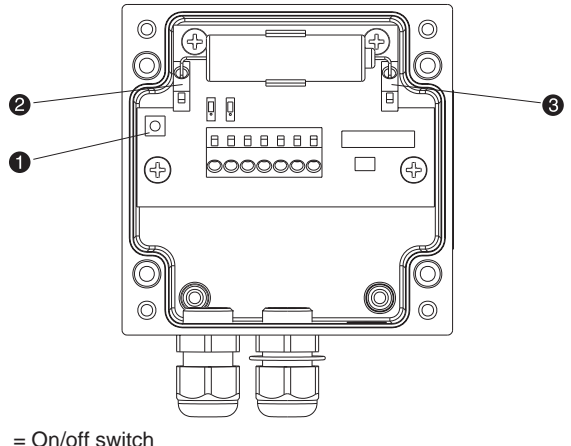

- 
- $=$  Minus terminal (blue)
- = Plus terminal (orange)

 $\vert \cdot \vert$ 

#### **6.4 Changing the battery**

If the battery charge goes below the minimum capacity required during a measurement cycle the low battery indicator is displayed.

In this case measurement continues for approx. 30 days. In order to achieve continuous recording the data should be read out and the battery changed as swiftly as possible.

#### **Changing the battery:**

**Attention:** First read out all stored data from the unit using ReadWin.

Open the unit cover and hinge downwards.

Switch the unit off using the on/off switch

Check that the unit is switched off by monitoring the display.

Push the opening levers on the battery terminals and and pull the battery out of the holding clamp.

**Attention:** In order to avoid data loss connect a new battery (order No. 50085928) into the unit within 5 min.:

Bend battery connection wires to the required angle.

#### **Attention:** Note battery polarity.

The blue terminal is the minus pole and the orange terminal is the plus pole.

Push the opening levers on the battery terminals and and push in the battery connection wires.

Push the battery into the battery holder.

Switch the unit on using the on/off switch.

Check the unit function by monitoring the display.

Close the unit cover.

Set up date and time using ReadWin.

If the battery is not changed within 30 days of the low battery display being active the unit changes into a stand-by mode. This means the display is turned off and data is no longer recorded.

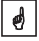

# **7. ReadWin software installation**

#### **7.1 System requirements**

- IBM PC or compatible computer (min. 486/33 MHz)
- Windows 3.1/95/NT
- 8 MB RAM
- Min. 10 MB free memory capacity
- Diskette drive
- VGA graphic board
- free, serial interface

#### **7.2 Make back-up copy**

Please first make back-up copies of the installation diskettes supplied.

#### **7.3 Installation**

Install the ReadWin PC software package onto your computer. This can be obtained as an accessory.

Run the programme "install.exe" from Diskette 1 and follow the on screen instructions.

If required the help/operating manual can be printed out once ReadWin has been successfully installed.

# **8. Setting up unit using ReadWin**

In the following paragraphs the individual operating parameters of the data-logger are described. The basic requirement for setting up the unit is that the RS 232 serial interface cable is connected to the serial port of the PC.

#### **8.1 Start ReadWin**

Click the ReadWin symbol in the Windows level.

On initial ReadWin start a data base must be created for the data-logger. In order to do this operate the sub menu UNIT, point "Display/change unit settings" or click

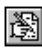

Then click ..New unit". For further identification the unit can be described by entering a unit identifier, location and any further information required.

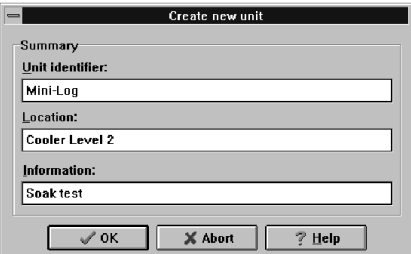

End input by operating "OK".

In order to set up the required interface select the unit type in the default settings. The actual settings for the data-logger are then automatically set and stored.

Check that the interface port (COM-Port) on the PC corresponds with that on screen.

**Attention:** If the wrong PC port is installed communication from the PC to the data-logger cannot be made.

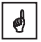

Data is then transmitted from the data-logger to the PC using the RS 232 interface cable.

#### **8.2 Set unit parameters**

Open the window displayed below by operating the command UNIT, point "Display/change unit settings" or click

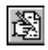

Using the mouse cursor select the entry that you have created under unit identifier. The stored values are read from the unit and transferred to ReadWin.

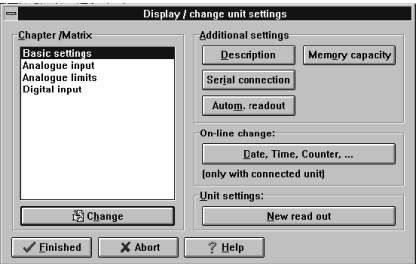

Using the mouse cursor select the required listed entry under "Chapter/Matrix" for further information. The entries can be changed by using a double click on individual selections.

Once setting up has been completed click "Finished" and save the new entries.

# **9. Using measured values**

#### **9.1 Display actual measured values**

In order to display the actual measured values on-line connect the data-logger to the PC using the RS 232 serial interface cable.

**Attention:** In order to make sure that the RS 232 plugs have made correct contact screw the retainers tightly into the corresponding connection on the computer as well as the data-logger.

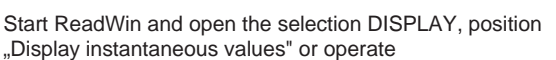

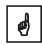

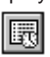

Using the mouse cursor select the entry that you have created under "Unit identifier". A window is then opened displaying the actual values of individual channels.

#### **9.2 Read out and display measured values**

The values stored in the data-logger can be transferred to the PC using the RS 232 interface.

If you want to delete the values from the data-logger go to READOUT position "Read out measured values using interface/modem" or operate

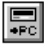

Using the mouse cursor select the entry that you have created under unit. Transmission is started. Please take note of the information text displayed on screen.

Once data has been transmitted to the PC data base the measured values can be displayed either graphically or in tabular form. To select this go to menu point DISPLAY, position "Display values from data base" or click

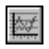

#### **9.3 Export measured values**

Using the function export measured values data can be transferred to spread sheets, e.g. MS Excel, for further calculation. Click menu point SUNDRIES, position "Export measured values" and select the required data-logger. The following window appears.

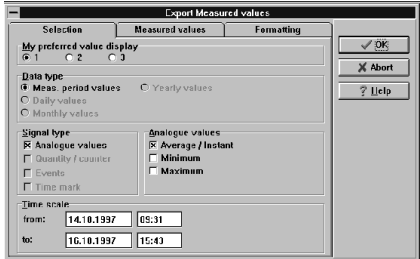

Once the details for SELECTION, MEASURED VALUES; FORMATTING have been entered acknowledge the entry using "OK". Enter the filename under which the exported data is to be saved and acknowledge with "OK".

# **10. Faults and cures**

Fault messages are indicated on the display as "E" followed by a four digit number.

Each number indicates a particular fault condition:

- $-$  ...  $0"$  = no fault
- $-$  ... 1" = fault is present

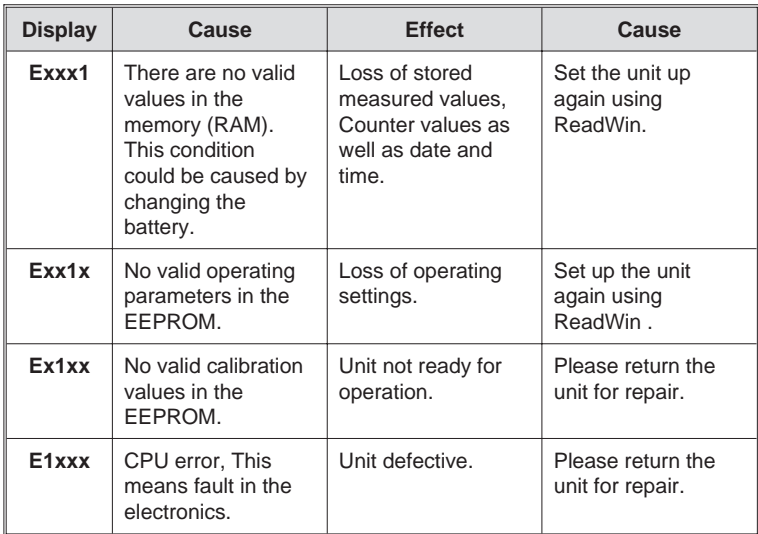

# **11. Memory capacity**

Using the following tables the memory capacity, in days, can be calculated for various input signals.

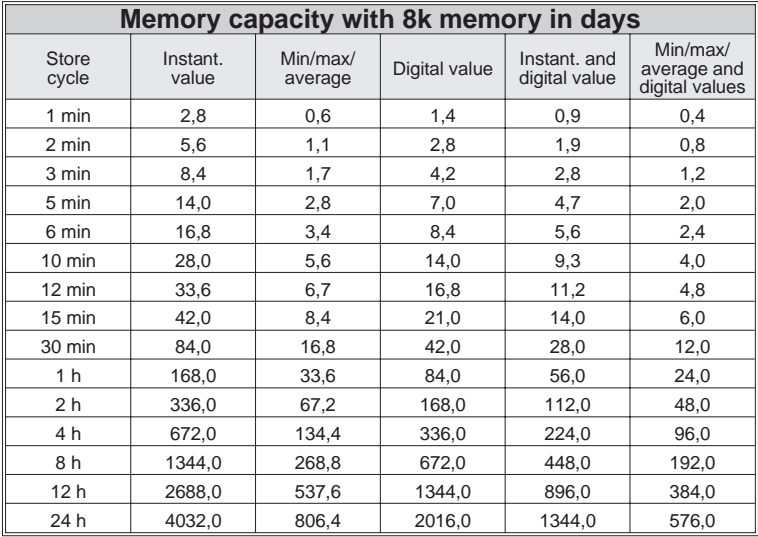

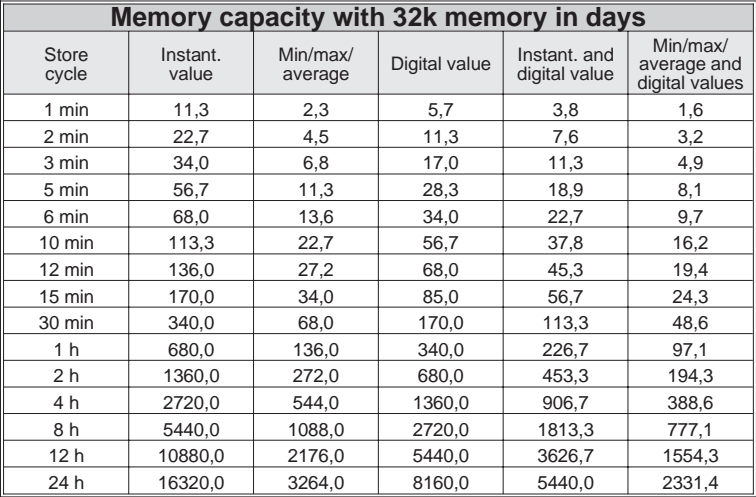

# **12. Technical data**

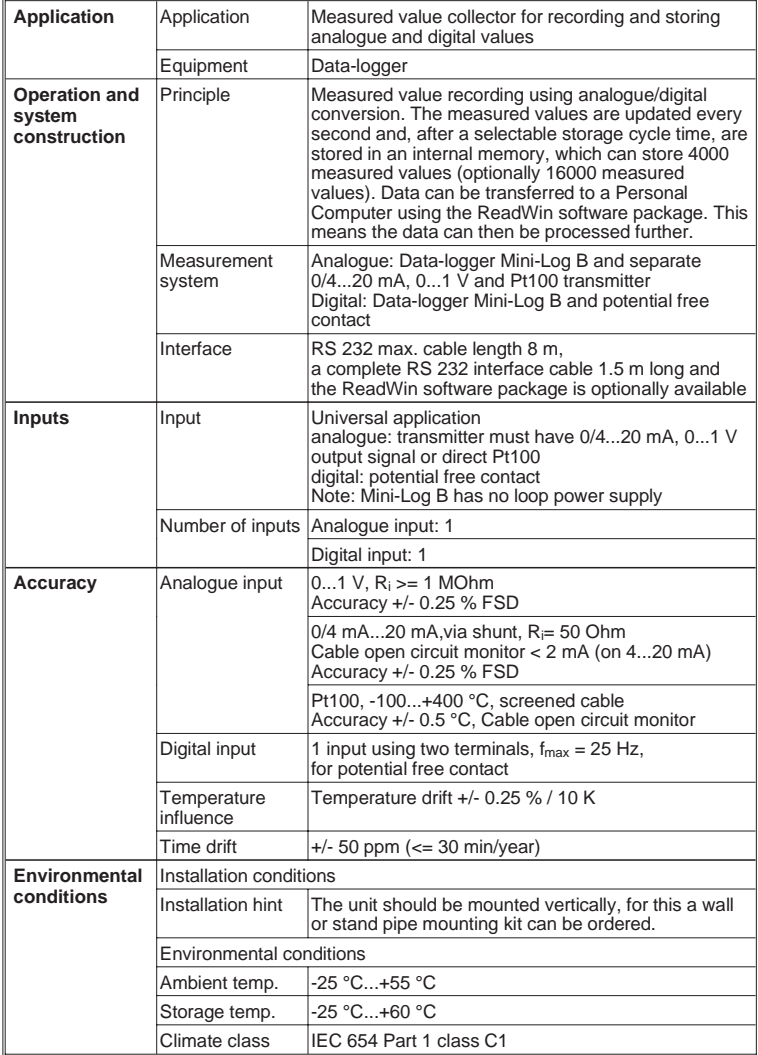

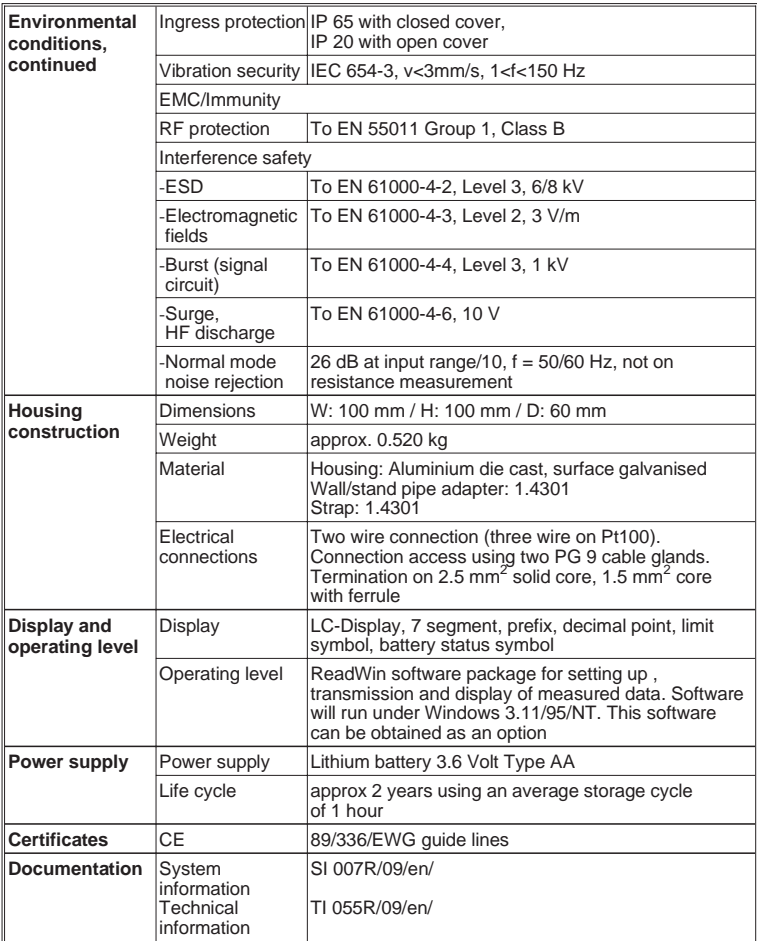

**Technical alterations reserved**

# **13. Accessories and consumables**

(If you wish to order please contact your supplier)

## **Connection cable for the RS 232 operating interface**

Cable for setting up the data-logger. The read-out software ReadWin is included in the delivery.

Cable length 1.5 m with 9 pole Sub D plug IP 65 plug.

Interface cable with Order No. RDL10A-VK ReadWin read-out software

## **Wall mounting kit**

Base plate in stainless steel,<br>thickness 1 mm

Order No. 50086642

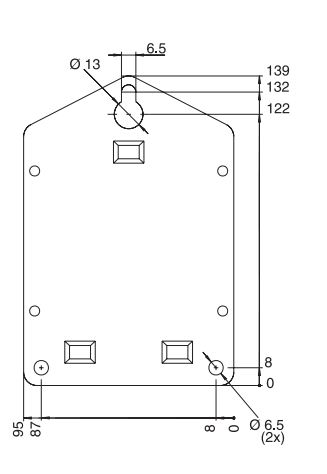

#### **Stand pipe mounting kit**

Base plate in stainless steel,<br>thickness 1.5 mm

Order No. RDL10A-MA

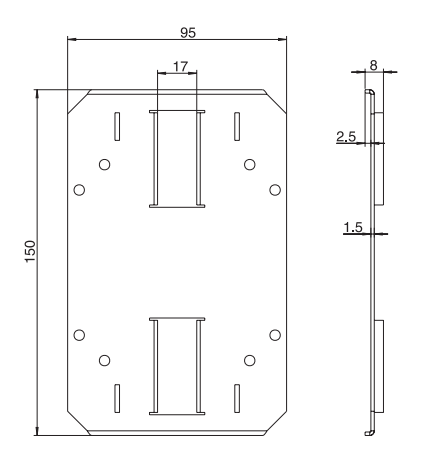

#### **Pt 100 temperature sensor for retro-fitting into cable entry**

Measurement range: -25°C to +55°C Pt 100 temperature sensor Order No. RDL10X-TA

#### **3.6 Volt type AA lithium battery**

Lithium battery **Order No. 50085928** 

**Lead seal kit** Order No. RDL10XPA

**Europe**

**Austria** ❑ Endress+Hauser Ges.m.b.H. Wien Tel. 01/ 8 8056-0, Fax 01/ 88056-35

**Belarus** Belorgsintez Minsk Tel. (01 72) 26 31 66, Fax (0172) 263111

**Belgium / Luxembourg** ❑ Endress+Hauser S.A./N.V. **Brussels** Tel. (02) 248 0600, Fax (02) 24805 53

**Bulgaria** INTERTECH-AUTOMATION Sofia Tel. (02) 6528 09, Fax (02) 6528 09

**Croatia**<br>❑ Endress+Hauser GmbH+Co.<br>Zagreb Tel. (01) 4158 12, Fax (01) 4478 59

**Cyprus** I+G Electrical Services Co. Ltd. Nicosia Tel. (02) 4847 88, Fax (02) 4846 90

**Czech Republic** ❑ Endress+Hauser GmbH+Co. Ostrava

Tel. (0 69) 6 6119 48, Fax (0 69) 66128 69

**Denmark**<br>❑ Endress+Hauser A/S<br>Søborg<br>Tel. (31) 67 31 22, Fax (31) 67 30 45

**Estonia** Elvi-Aqua-Teh Tartu Tel. (7) 4227 26, Fax (7) 42 2726

**Finland** ❑ Endress+Hauser Oy Espoo Tel. (90) 859 6155, Fax (90) 85960 55

**France** ❑ Endress+Hauser Huningue Tel. 896967 68, Fax 8969 4802

**Germany** ❑ Endress+Hauser Meßtechnik GmbH+Co. Weil am Rhein Tel. (0 7621) 975-01, Fax (0 7621) 975-5 55

**Great Britain** ❑ Endress+Hauser Ltd. Manchester Tel. (01 61) 2 865000, Fax (01 61) 9 981841

**Greece** I & G Building Services Automation S.A. Athens Tel. (01) 924 1500, Fax (01) 92217 14

**Hungary** Mile Ipari-Elektro Budapest Tel. (01) 261 5535, Fax (01) 26155 35

**Iceland** Vatnshreinsun HF Reykjavik Tel. (05) 8896 16, Fax (05) 3320 22

**Ireland** Flomeaco Company Ltd. Kildare Tel. (0 45) 86 8615, Fax (045) 8681 82

**Italy**<br>❑ Endress+Hauser Italia S.p.A.<br>Cernusco s/N Milano<br>Tel. (02) 92 10 64 21, Fax (02) 92 10 71 53

**Latvia** Raita Ltd. Riga Tel. (02) 2547 95, Fax (02) 7 25 8933

# **Lithuania** Agava Ltd. Kaunas Tel. (07) 2024 10, Fax (07) 2074 14

**Netherlands** ❑ Endress+Hauser B.V. Naarden Tel. (0 35) 6 958611, Fax (0 35) 6 9588 25

**Norway**<br>□ Endress+Hauser A/S<br>Tranby Tel. (0 32) 85 10 85, Fax (032) 8511 12

**Poland**<br>□ Endress+Hauser Polska Sp. z o.o. Warsaw Tel. (0 22) 6 510174, Fax (0 22) 6 5101 78

**Portugal** Tecnisis - Tecnica de Sistemas Industriais Linda-a-Velha

Tel. (01) 417 26 37, Fax (01) 4 1852 78 **Romania** Romconseng SRL Bucharest Tel. (01) 410 16 34, Fax (01) 4 1016 34

**Russia** Avtomatika-Sever Ltd. St. Petersburg Tel. (0812) 5 55 0700, Fax (0812) 5 56 1321

**Slovak Republic** Transcom technik s.r.o. Bratislava Tel. (7) 521 3161, Fax (7) 521 31 81

**Slovenia** ❑ Endress+Hauser D.O.O. Ljubljana Tel. (0 61) 1 592217, Fax (0 61) 1 5922 98

**Spain**<br>□ Endress+Hauser S.A. Barcelona Tel. (93) 473 46 44, Fax (93) 4 7338 39

**Sweden** ❑ Endress+Hauser AB Sollentuna Tel. (08) 626 16 00, Fax (08) 6 2694 77

**Switzerland** ❑ Endress+Hauser AG Reinach/BL 1 Tel. (0 61) 7 156222, Fax (0 61) 7 1116 50

**Turkey** Intek Endüstriyel Ölcü ve Kontrol Sistemleri Istanbul Tel. (0212) 2 75 1355, Fax (0212) 2 66 2775 **Ukraine**

Industria Ukraïna  $Kviv$ Tel. (44) 268 52 13, Fax (44) 2 6852 13

#### **Africa**

**Egypt** IAB Office Et Cairo Tel. (02) 361 61 17, Fax (02) 3 6096 76

**Morocco** Oussama S.A. Casablanca Tel. (02) 241338, Fax (02) 4056 02

**Nigeria** J F Technical Invest. Nig. Ltd. Lagos Tel. (1) 6223 45 46, Fax (1) 62 2345 48

**South Africa** ❑ Endress+Hauser Pty. Ltd.

Sandton Tel. (0 11) 4 441386, Fax (0 11) 4 4419 77 **Tunisia**

# Controle, Maintenance et Regulation Tunis Tel. (01) 793077, Fax (01) 7885 95

**America**

**Argentina**<br>Servotron SACIFI<br>Buenos Aires<br>Tel. (01) 331 01 68, Fax (01) 3 34 01 04

**Bolivia**<br>Tritec S.R.L.<br>Cochabamba<br>Tel. (0 42) 5 09 81, Fax (0 42) 5 09 81

**Brazil** Servotek Sao Paulo Tel. (011) 5 36 3455, Fax (0 11) 5 363457

**Canada** ❑ Endress+Hauser Ltd. Burlington, Ontario Tel. (905) 6 81 9292, Fax (9 05) 6 819444 **Chile** DIN Instrumentos Ltda.

Santiago Tel. (02) 20501 00, Fax (02) 2 258139

**Colombia** Colsein Ltd. Santafe de Bogota D.C. Tel. (01) 23676 59, Fax (01) 6 107868

**Costa Rica**<br>EURO-TEC S.A.<br>San Jose<br>Tel. 2 96 15 42, Fax 2 96 15 42

**Ecuador** Insetec Cia. Ltda. Quito Tel. (02) 46 1833, Fax (02) 461833

**El Salvador** ACISA San Salvador, C.A. Tel. (02) 84 0748

**Guatemala** ACISA Automatiziacion Y Control Ciudad de Guatemala, C.A. Tel. (02) 32 7432, Fax (02) 327431

**Mexico** Maquinaria y Accesorios S.A. de C.V. Mexico D.F. Tel. (5) 563 81 88, Fax (5) 39329 37

**Paraguay** Incoel S.R.L. Asuncion Tel. (021) 2034 65, Fax (021) 265 83

**Peru** Esim S.A. Lima Tel. (01) 47146 61, Fax (01) 4 710993

**Uruguay** Circular S.A. Montevideo Tel. (02) 92 5785, Fax (02) 929151

**USA**<br>□ Endress+Hauser Inc.

❑ Endress+Hauser Inc. Greenwood, Indiana Tel. (317) 5 35-7138, Fax (317) 5 35-1489 **Venezuela** H. Z. Instrumentos C.A. Caracas Tel. (02) 97988 13, Fax (02) 9 799608

**Asia**

**China**<br>❑ Endress+Hauser Beijing<br>Beijing Tel. (010) 4 07 2120, Fax (0 10) 4 034536

**Hong Kong** ❑ Endress+Hauser (H.K.) Ltd. Hong Kong Tel. 25 283120, Fax 286541 71

**India** ❑ Endress+Hauser India Branch Office Bombay Tel. (022) 6 0455 78, Fax (022) 604 0211

**Indonesia** PT Grama Bazita Jakarta Tel. (21) 79750 83, Fax (21) 7 975089

**Japan**<br>❑ Sakura Endress Co., Ltd.<br>Tokyo

Tel. (0422) 5406 11, Fax (04 22) 55 0275

**Malaysia**<br>❑ Endress+Hauser (M) Sdn. Bhd.<br>Petaling Jaya, Selangor Darul Ehsan<br>Tel. (03) 7 33 48 48, Fax (03) 7 33 88 00

**Philippines** Brenton Industries Inc. Makati Metro Manila Tel. (2) 84306 61, Fax (2) 8 1757 39

**Singapore** ❑ Endress+Hauser (S.E.A.) Pte., Ltd. Singapore Tel. 4 688222, Fax 466 68 48

**South Korea** Hitrol Co. Ltd. Kyung Gi-Do Tel. (032) 6 723131, Fax (32) 672 0090

**Taiwan** Kingjarl Corporation Taipei R.O.C. Tel. (02) 7 1839 38, Fax (02) 7 13 4190

**Thailand**<br>❑ Endress+Hauser Ltd.<br>Bangkok Bangkok<br>Tel. (2) 272 36 74, Fax (2) 2 72 36 73 **Vietnam**

Tan Viet Bao Co. Ltd. Ho Chi Minh City Tel. (08) 8 3352 25, Fax (08) 8 33 5227

**Iran** Telephone Technical Services Co. Ltd. Tehran Tel. (021) 882 7426, Fax(0 21) 88273 36

**Israel** Instrumetrics Industrial Control Ltd. Tel-Aviv Tel. (03) 6 4802 05, Fax (03) 6 47 1992

**Jordan** A.P. Parpas Engineering S.A. Amman Tel. (06) 83 9283, Fax (06) 83 9205

**Kingdom of Saudi Arabia** Intrah Dammam

Tel. (03) 8 3478 79, Fax (03) 8 34 4832 **Kuwait**

Kuwait Maritime & Mercantile Co. K.S.C. Safat Tel. 2 434752, Fax 244 14 86

**Lebanon** Network Engineering Co. Jbeil Tel. (3) 25 4052, Fax (9) 9440 80

**Sultanate of Oman** Mustafa & Jawad Sience & Industry Co. L.L.C. Ruwi

Tel. 60 20 09, Fax 60 70 66

**United Arab Emirates** Descon Trading EST. Dubai Tel. (04) 35 9522, Fax (04) 35 9617

**Yemen** Yemen Company for Ghee and Soap Industry Taiz Tel. (04) 23 0665, Fax (04) 21 2338

#### **Australia + New Zealand**

**Australia** GEC Alsthom LTD. Sydney Tel. (02) 6 4507 77, Fax (02) 7 43 7035

**New Zealand** EMC Industrial Instrumentation Auckland Tel. (09) 4 4492 29, Fax (09) 4 44 1145

**All other countries**

❑ Endress+Hauser GmbH+Co. Instruments International Weil am Rhein Tel. (076 21) 9 75-02, Fax (076 21) 97 53 45

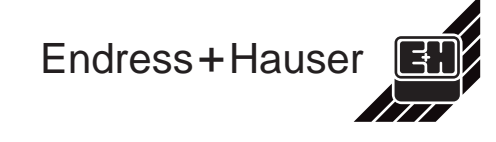

❑ Members of the Endress+Hauser group http://www.endress.com